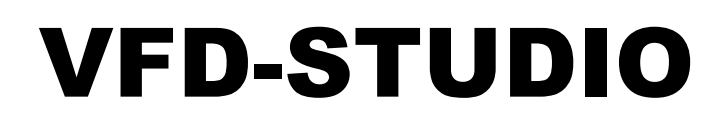

Benutzerhandbuch

## Installation

- 1. VFD-Studio.zip auf ein beliebiges Laufwerk entpacken.
- 2. Auf diesem Laufwerk wird nun ein Verzeichnis VFD-Studio angelegt mit folgendem Inhalt:

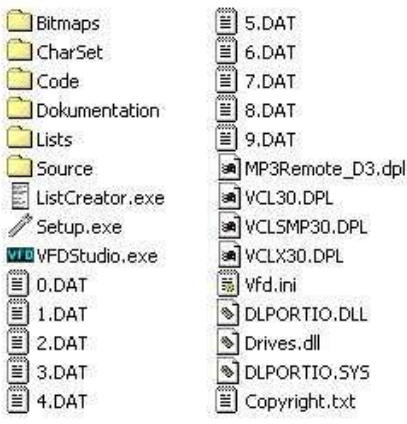

3. Sicherstellen, dass alle oben aufgelisteten Dateien und Verzeichnisse vorhanden sind.

# Konfiguration

- 1. Setup.exe ausführen
- 2. Es erscheint folgendes Fenster:

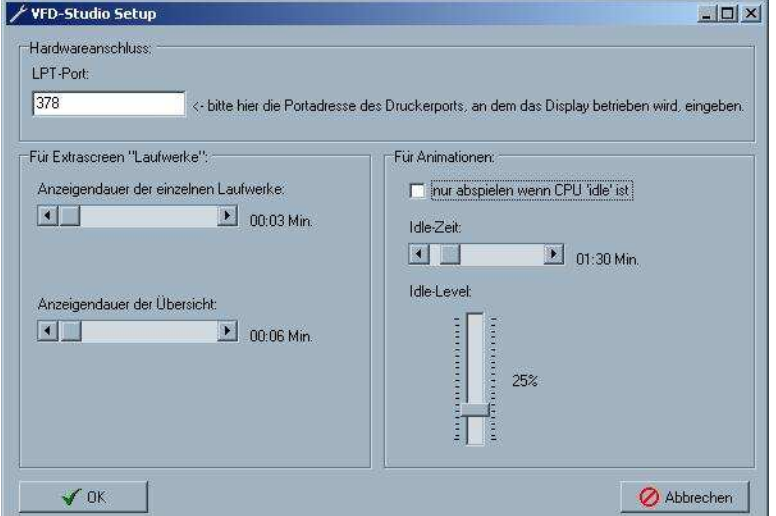

- 3. Im Feld LPT-Port muss die Adresse des Druckeranschlusses angegeben werden. Diese erhält man vom Gerätemanager:
	- Win9x: Rechtsklick auf Arbeitsplatz, *Eigenschaften*, *Gerätemanager*
	- Win2000: Rechtsklick auf Arbeitsplatz, *Eigenschaften*, *Hardware*, *Gerätemanager*... Hier klappt man die Gerätegruppe *Anschlüsse (COM und LPT)* auf und wählt den entsprechenden Druckeranschluss an. Jetzt Rechtsklick auf den Druckeranschluss, *Eigenschaften* und Spalte *Ressourcen*. Hier steht irgendwo *E/A-Bereich* und dahinter die Adressen.

 Von Interesse ist nur die erste Adresse. Also z.B. bei 0378-37B nur 0378. Beim Einstellfenster trägt man also in diesem Fall '378' ein (führende Nullen können auch weggelassen werden).

- 4. Unter >Für Extrascreen "Laufwerke:" < können Einstellungen gemacht werden für die Anzeige der Laufwerksinformationen. Es kann angegeben werden, wie lange Informationen über ein einzelnes Laufwerk angezeigt werden und wie lange die Übersicht über alle Laufwerke erscheinen soll.
- 5. Weiterhin kann unter >Für Animationen:< festgelegt werden ob Animationen nur dann abgespielt werden sollen, wenn die CPU *idle* ist, d.h. nur dann Animationen abgespielt werden, wenn der Rechner nicht ausgelastet ist. Das Abspielen von Animationen benötigt nämlich relativ viel Systemressourcen. Mit den beiden Reglern kann genau definiert werden ab wann die CPU *idle* ist: mit den oben gezeigten Einstellungen gilt die CPU als *idle* wenn die durchschnittliche Auslastung mindestens 1½ Minuten lang unter 25% lag.
- 6. Klick auf OK speichert die Einstellungen in der Datei VFD.ini und beendet die Konfiguration; Abbrechen verwirft die Einstellungen.

## Inbetriebnahme

- 1. VFD-Studio.exe ausführen (es kann auch eine Verknüpfung mit VFD-Studio in den Autostart-Ordner angelegt werden)
- 2. Das VFD-Studio wird im Hintergrund ausgeführt und fügt ein Symbol in der Taskbar (neben der Uhr) ein:

4 200 14:55

3. Rechtsklick auf dieses Symbol öffnet ein Menü:

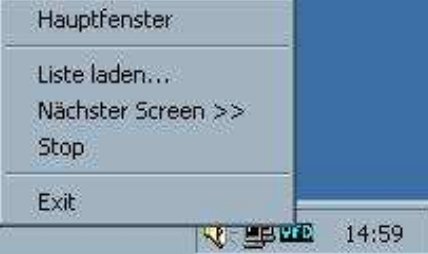

- 4. Mit diesem Menü kann das VFD-Studio gesteuert werden. *Exit* beendet das VFD-Studio.
- 5. Auf Hauptfenster klicken für weitere Optionen...

6. Es erscheint folgendes Fenster:

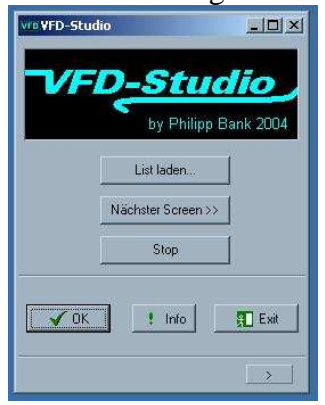

7. Auf die Schaltfläche **>** klicken für die erweiterte Ansicht:

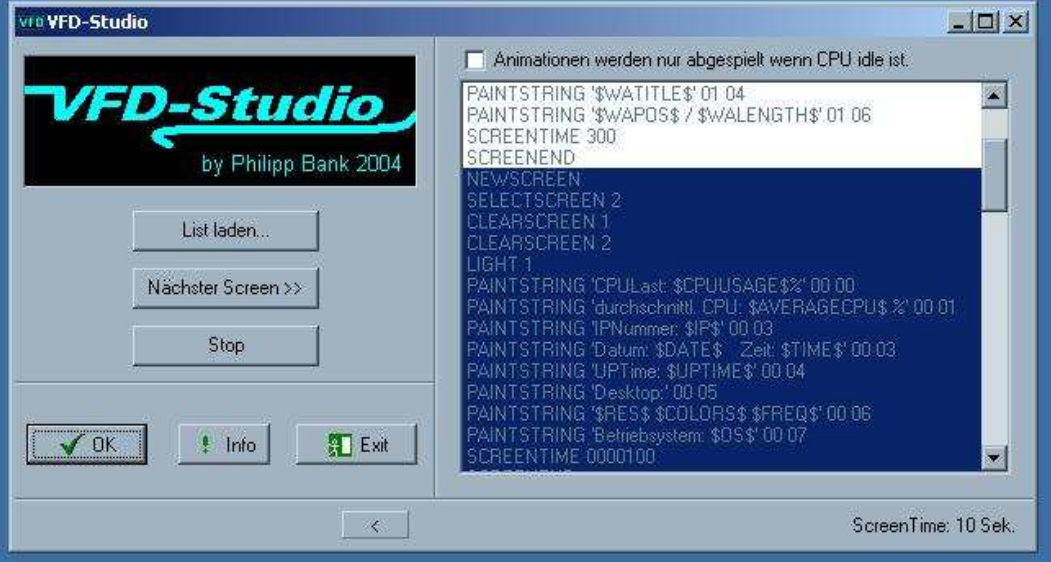

Nochmaliges Klicken auf diese Schaltfläche zeigt wieder die Standardansicht.

8. Erklärungen:

Rechts werden Informationen über die aktuelle Liste angezeigt. Der markierte Bereich kennzeichnet den gerade angezeigten Screen.

Darüber wird angezeigt ob Animationen nur im idle-Modus abgespielt werden. Aktivieren oder deaktivieren dieser Checkbox wirkt sich sofort auf die aktuelle Anzeige aus. Diese Einstellung wird beim Beenden des VFD-Studios in der Ini-Datei gespeichert. Ganz unten rechts wird angezeigt wie lange der aktuelle Screen angezeigt wird, d.h. die Zeit bis automatisch zum nächsten Screen gewechselt wird.

- 9. Klick auf die Schaltfläche **Stop** verhindert, dass automatisch zum nächsten Screen gewechselt wird. Die Bezeichnung dieser Schaltfläche wechselt dann zu **Go** – nochmaliges Klicken auf sie aktiviert die automatische Screenfortsetzung dann wieder.
- 10. Durch Klicken auf **Nächster Screen >>** wird unabhängig von der Anzeigendauer des aktuellen Screens zum nächsten Screen gewechselt. Am Ende der Liste wird wieder zum ersten Screen gewechselt (auch automatisch).
- 11. Klick auf **Liste laden...** öffnet ein Öffnen-Fenster, in dem eine andere Liste (\*.lst) ausgewählt werden kann.
- 12. Klick auf **Exit** beendet das VFD-Studio und speichert alle Einstellungen in der VFD.ini.
- 13. Klick auf **OK** lässt das Hauptfenster wieder in der Taskbar verschwinden.

14. Durch Klicken auf **! Info** erscheint folgende Infobox:

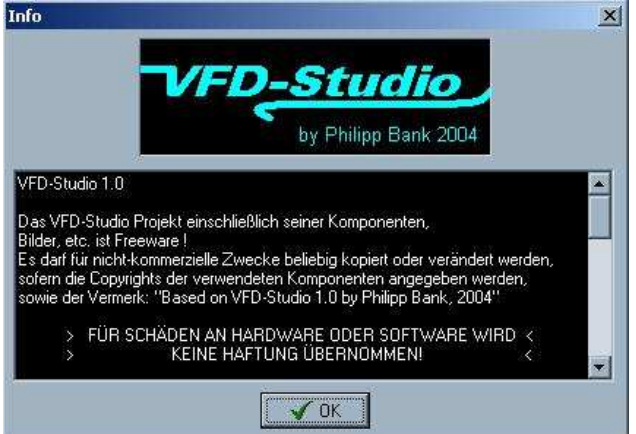

Der Text der Infobox ist auch in der Datei Copyright.txt ersichtlich.

## Sonstiges

1. Es existieren zwei Zeichensätze für die Anzeiger der Ziffern der Digitaluhr:

# 0123456789 0123456789

Der eine Zeichensatz ist in der Schriftart ARIAL, der andere im LCD-Stil. Um einen anderen Zeichensatz zur Anzeige zu benutzen, einfach in das Verzeichnis *CharSet* wechseln und aus einem der Unterverzeichnisse *ARIAL* oder *LCD* die Dateien 0.dat bis 9.dat in das VFD-Studio-Stammverzeichnis kopieren und den dortigen Zeichensatz überschreiben.

Die Änderung wirkt sich beim nächsten Start des VFD-Studios aus.

# Erstellen eigener Screens und Listen

- 1. Screenlisten \*.lst sollten im Verzeichnis *Lists* abgespeichert werden.
- 2. Sie können von Hand, d.h. mit einem einfachen Texteditor, erstellt werden.
- 3. Für den Anfang und zum Erlernen der Schlüsselwörter sollte jedoch ListCreator.exe verwendet werden.
- 4. ListCreator.exe ausführen. Es erscheint folgendes Fenster:

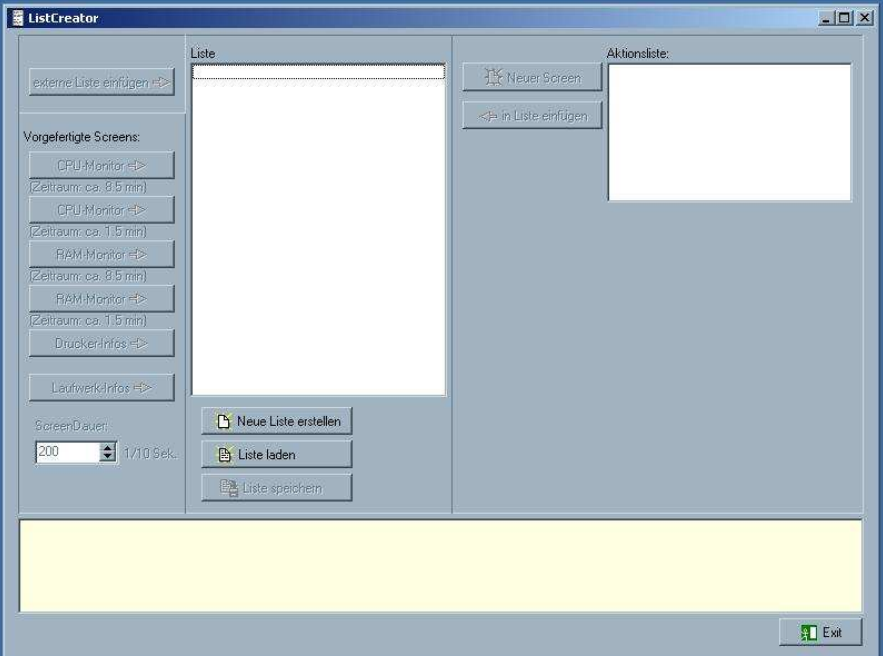

- 5. Der ListCreator ermöglicht das Erstellen eigener Screen durch einfaches "Zusammenklicken".
- 6. Das hellgelbe Feld unten zeigt zu jeder Schaltfläche Tipps und Hilfen an und erleichtert so den Umgang mit dem Programm.

# Erstellen einer Liste anhand eines Beispieles:

Dieses Beispiel zeigt beispielhaft, wie man mit dem ListCreator eigene Listen für das VFD-Studio erstellen kann. Die Liste soll im ersten Screen die CPU-Taktfrequenz anzeigen und im zweiten den Verlauf der CPU-Nutzung.

- 1. Zuerst auf **Neue Liste erstellen** klicken. Dadurch werden eine Vielzahl anderer Schaltflächen anklickbar.
- 2. Nächster Schritt: Klicken auf **Neuer Screen** (oben rechts)
- 3. Es erscheint ein Dialogfenster in welchem folgende Einstellungen gemacht werden:

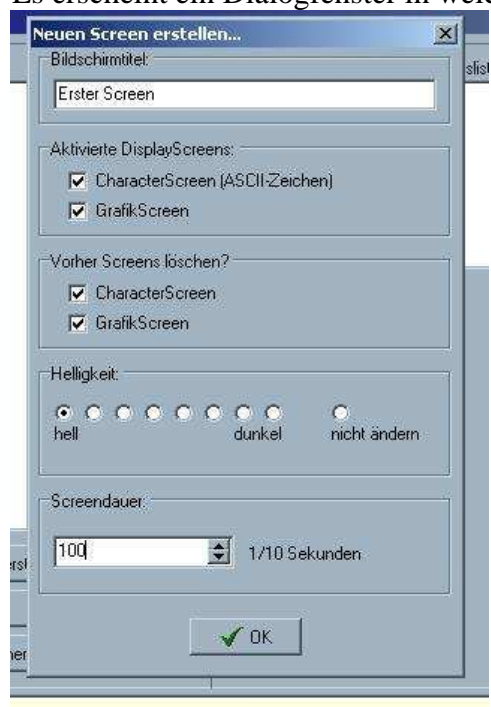

- 4. Auf **OK** klicken. In der Aktionsliste stehen nun bereist die ersten Zeilen Screencode und es sind weitere Schaltflächen unten rechts dazu gekommen.
- 5. Wir wählen dort den Reiter Textausgabe und klicken auf die Schaltfläche **Text mit Schriftart ausgeben...**
- **6.** Abermals erscheint ein Eingabefenster. In diesem klicken wir doppelt auf den Eintrag **CPSPEED** in der Tabelle (evtl. etwas nach unten scrollen) oder markieren ihn und klicken auf **+ hinzufügen**.
- 7. Im Feld *Ausgabetext* steht nun \$CPUSPEED\$. Nun klicken wir auf die Schaltfläche **Schriftart wählen...** und suchen uns eine schöne Schriftart – z.B. Times New Roman in Schriftgröße 24. Hinweis: die Einstellungen unter Schriftschnitt (fett, kursiv, ...) werden bei der Ausgabe auf dem Display nicht berücksichtigt!

8. Als nächstes geben wir die Ausgabeposition oben links ein. Z.B.  $x=45$  und  $y=10$ . So sollte das dann aussehen:<br>**E** Test mit Schriftart ausgeben...

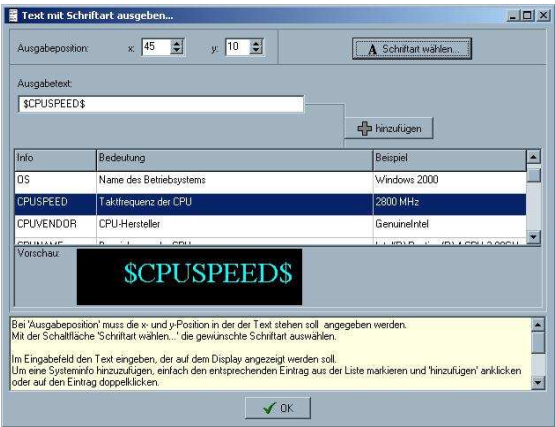

- 9. Auf **OK** klicken
- 10. Zurück beim ListCreator als erstes sofort auf **Aktion hinzufügen** klicken!
- 11. Die Textausgabe ist nun der Aktionsliste hinzugefügt worden (nach LIGHT 1).
- 12. Jetzt klicken wir mal auf **Standard-Text ausgeben...**
- 13. Wieder kommt ein ähnliches Eingabefenster wie zuvor. Wir geben im Feld Ausgabetext ein: "CPU-Taktrate:" (ohne die Anführungsstriche) und lassen sonst alles wie es ist und klicken auf **OK**
- 14. Wieder auf **Aktion hinzufügen** klicken!
- 15. So. Und jetzt klicken wir auf **in Liste einfügen** (unter **Neuer Screen**)
- 16. Die Aktionsliste wird nun in die Liste links übertragen.
- 17. Für den nächsten Screen machen wir uns es etwas einfacher, weil wir einen vorgefertigten verwenden. Unten links Screendauer auf 300 einstellen und auf den zweiten **CPU-Monitor** Knopf klicken *(Zeitraum ca. 1.5 min)*
- 18. So schauts dann aus:

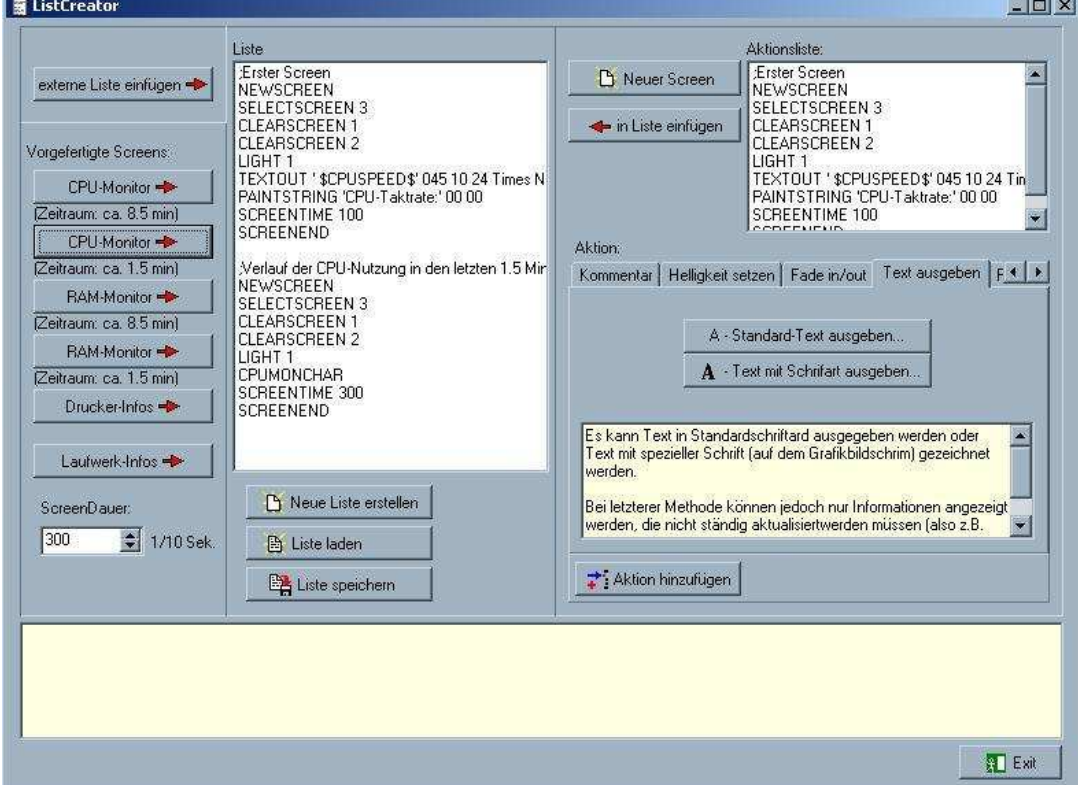

- 19. Jetzt auf die Schaltfläche **Liste speichern** klicken und die Liste speichern.
- 20. **Exit** klicken und mit VFD-Studio die neue Liste laden.

#### 21. **Finito!**

Und das ist der Screencode in dieser neu erstellten Liste:

```
;Erster Screen 
NEWSCREEN 
SELECTSCREEN 3 
CLEARSCREEN 1 
CLEARSCREEN 2 
LIGHT 1 
TEXTOUT ' $CPUSPEED$' 045 10 24 Times New Roman 
PAINTSTRING 'CPU-Taktrate:' 00 00 
SCREENTIME 100 
SCREENEND 
;Verlauf der CPU-Nutzung in den letzten 1.5 Minuten
NEWSCREEN 
SELECTSCREEN 3 
CLEARSCREEN 1 
CLEARSCREEN 2 
LIGHT 1 
CPUMONCHAR 
SCREENTIME 300 
SCREENEND
```